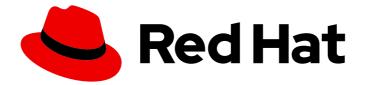

## **Red Hat Enterprise Linux 8**

# Creating customized images by using Insights image builder

Creating customized system images with Insights image builder and uploading them to cloud environments

## Red Hat Enterprise Linux 8 Creating customized images by using Insights image builder

Creating customized system images with Insights image builder and uploading them to cloud environments

### Legal Notice

Copyright © 2024 Red Hat, Inc.

The text of and illustrations in this document are licensed by Red Hat under a Creative Commons Attribution–Share Alike 3.0 Unported license ("CC-BY-SA"). An explanation of CC-BY-SA is available at

http://creativecommons.org/licenses/by-sa/3.0/

. In accordance with CC-BY-SA, if you distribute this document or an adaptation of it, you must provide the URL for the original version.

Red Hat, as the licensor of this document, waives the right to enforce, and agrees not to assert, Section 4d of CC-BY-SA to the fullest extent permitted by applicable law.

Red Hat, Red Hat Enterprise Linux, the Shadowman logo, the Red Hat logo, JBoss, OpenShift, Fedora, the Infinity logo, and RHCE are trademarks of Red Hat, Inc., registered in the United States and other countries.

Linux <sup>®</sup> is the registered trademark of Linus Torvalds in the United States and other countries.

Java <sup>®</sup> is a registered trademark of Oracle and/or its affiliates.

XFS <sup>®</sup> is a trademark of Silicon Graphics International Corp. or its subsidiaries in the United States and/or other countries.

MySQL <sup>®</sup> is a registered trademark of MySQL AB in the United States, the European Union and other countries.

Node.js <sup>®</sup> is an official trademark of Joyent. Red Hat is not formally related to or endorsed by the official Joyent Node.js open source or commercial project.

The OpenStack <sup>®</sup> Word Mark and OpenStack logo are either registered trademarks/service marks or trademarks/service marks of the OpenStack Foundation, in the United States and other countries and are used with the OpenStack Foundation's permission. We are not affiliated with, endorsed or sponsored by the OpenStack Foundation, or the OpenStack community.

All other trademarks are the property of their respective owners.

### Abstract

Insights image builder bundled with Insights enables you to create customized images and upload the image to the target cloud environments, such as Amazon Web Services, Microsoft Azure and Google Cloud Platform, download customized images and upload them to the VMware vSphere client, or to create customized Bare Metal and Guest images. Learn how to create images and upload them to the target cloud platforms.

## Table of Contents

| MAKING OPEN SOURCE MORE INCLUSIVE                                                                                                    | 4                                                                                  |
|----------------------------------------------------------------------------------------------------|------------------------------------------------------------------------------------|
| PROVIDING FEEDBACK ON RED HAT DOCUMENTATION                                                                                                    | 5                                                                                  |
| CHAPTER 1. INTRODUCING INSIGHTS IMAGE BUILDER ON RED HAT HYBRID CLOUD CONSOLE                                                                                                    | <b>6</b><br>6                                                                      |
| CHAPTER 2. ACCESSING INSIGHTS IMAGE BUILDER ON RED HAT HYBRID CLOUD CONSOLE2.1. GETTING ACCESS TO INSIGHTS IMAGE BUILDER ON RED HAT HYBRID CLOUD CONSOLE                                                                                                    | <b>7</b><br>7                                                                      |
| CHAPTER 3. CREATING A CUSTOMIZED SYSTEM IMAGE WITH AN EMBED SUBSCRIPTION BY USING<br>INSIGHTS IMAGE BUILDER<br>3.1. EMBEDDING AN AUTOMATIC SUBSCRIPTION DURING THE IMAGE CREATION BY USING INSIGHTS<br>IMAGE BUILDER                                                                                                    | <b>8</b><br>8                                                                      |
|                                                                                                    | <b>10</b><br>10                                                                    |
| CHAPTER 5. CUSTOMIZING FILE SYSTEMS DURING THE IMAGE CREATION5.1. MANUALLY CONFIGURING PARTITIONS DURING IMAGE CREATION                                                                                                    | <b>12</b><br>12                                                                    |
| <ul> <li>CHAPTER 6. CREATING AND UPLOADING A CUSTOMIZED RHEL SYSTEM IMAGE TO AMAZON WEB SERVICES BY USING INSIGHTS IMAGE BUILDER</li> <li>6.1. CREATING AND UPLOADING A CUSTOMIZED RHEL SYSTEM IMAGE TO AWS BY USING INSIGHTS IMAGE BUILDER</li> <li>6.2. ACCESSING YOUR CUSTOMIZED RHEL SYSTEM IMAGE FOR AWS FROM YOUR ACCOUNT</li> <li>6.3. LAUNCHING YOUR CUSTOMIZED RHEL SYSTEM IMAGE FOR AWS FROM YOUR AWS EC2</li> <li>6.4. COPYING YOUR CUSTOMIZED RHEL SYSTEM IMAGE FOR AWS TO A DIFFERENT REGION ON YOUR AWS EC2</li> <li>6.5. SHARING YOUR AWS IMAGES TO A DIFFERENT REGION</li> </ul> CHAPTER 7. CREATING RHEL SYSTEM IMAGE AND UPLOADING TO MICROSOFT AZURE BY USING INSIGHTS IMAGE BUILDER | <ol> <li>15</li> <li>16</li> <li>17</li> <li>18</li> <li>18</li> <li>20</li> </ol> |
| <ul> <li>7.1. AUTHORIZING INSIGHTS IMAGE BUILDER TO PUSH IMAGES TO MICROSOFT AZURE CLOUD</li> <li>7.2. CREATING A CUSTOMIZED RHEL SYSTEM IMAGE FOR MICROSOFT AZURE USING IMAGE BUILDER</li> <li>7.3. ACCESSING YOUR CUSTOMIZED RHEL SYSTEM IMAGE FROM YOUR MICROSOFT AZURE ACCOUNT</li> <li>7.4. CREATING A VM FROM THE RHEL SYSTEM IMAGE SHARED WITH YOUR MICROSOFT AZURE ACCOUNT</li> </ul>                                                                                                    | 20<br>22<br>23                                                                     |
| 8.1. CREATING A CUSTOMIZED RHEL SYSTEM IMAGE FOR GOOGLE CLOUD PLATFORM BY USING<br>INSIGHTS IMAGE BUILDER<br>8.2. CREATING A VM INSTANCE USING YOUR GCE IMAGE                                                                                                    | <b>26</b><br>26<br>28<br>29                                                        |
| 9.1. CREATING A CUSTOMIZED RHEL VMDK SYSTEM IMAGE BY USING INSIGHTS IMAGE BUILDER<br>9.2. DEPLOYING VMDK IMAGES TO VSPHERE BY USING THE GUI                                                                                                    | <b>32</b><br>32<br>33<br>34                                                        |
| 10.1. CREATING A CUSTOMIZED RHEL GUEST SYSTEM IMAGE BY USING INSIGHTS IMAGE BUILDER                                                                                                    | <b>36</b><br>36<br>37                                                              |

1

| CHAPTER 11. CREATING A CUSTOMIZED RHEL BARE METAL IMAGE BY USING INSIGHTS IMAGE BUILDER            |    |
|----------------------------------------------------------------------------------------------------|----|
|                                                                                                    | 39 |
| 11.1. CREATING A CUSTOMIZED RHEL ISO SYSTEM IMAGE BY USING INSIGHTS IMAGE BUILDER                  | 39 |
| 11.2. INSTALLING THE CUSTOMIZED RHEL ISO SYSTEM IMAGE TO A BARE METAL SYSTEM                       | 40 |
| CHAPTER 12. LOCATING THE IMAGES YOU CREATED BY USING INSIGHTS IMAGE BUILDER                        |    |
| 12.1. LOCATING YOUR CUSTOMIZED IMAGES IN THE INSIGHTS IMAGE BUILDER DASHBOARD                      | 41 |
| CHAPTER 13. CREATING A NEW IMAGE FROM AN EXISTING CUSTOMIZED BUILD BY USING INSIGHTS IMAGE BUILDER | 43 |
| 13.1. CREATING A NEW IMAGE FROM AN EXISTING BUILD                                                  | 43 |

## MAKING OPEN SOURCE MORE INCLUSIVE

Red Hat is committed to replacing problematic language in our code, documentation, and web properties. We are beginning with these four terms: master, slave, blacklist, and whitelist. Because of the enormity of this endeavor, these changes will be implemented gradually over several upcoming releases. For more details, see our CTO Chris Wright's message.

## PROVIDING FEEDBACK ON RED HAT DOCUMENTATION

We appreciate your feedback on our documentation. Let us know how we can improve it.

### Submitting feedback through Jira (account required)

- 1. Log in to the Jira website.
- 2. Click **Create** in the top navigation bar.
- 3. Enter a descriptive title in the **Summary** field.
- 4. Enter your suggestion for improvement in the **Description** field. Include links to the relevant parts of the documentation.
- 5. Click **Create** at the bottom of the dialogue.

## CHAPTER 1. INTRODUCING INSIGHTS IMAGE BUILDER ON RED HAT HYBRID CLOUD CONSOLE

### 1.1. INSIGHTS IMAGE BUILDER ON RED HAT HYBRID CLOUD CONSOLE

Insights image builder is a tool bundled with Red Hat Insights, within console.redhat.com. The console experience is also known as the Red Hat Hybrid Cloud Console.

With Insights image builder, RHEL customers can:

- Create customized system images, that can have a subscription activation key already embedded
- Add additional packages to the image during image creation
- Upload the customized images to the targeted clouds such as Amazon Web Services, Microsoft Azure, and Google Cloud Platform
- Download your customized images and upload it to the private VMware vSphere client
- Create customized Bare Metal and Guest images

RHEL customers can create images for a variety of deployment types, built according to the standards that are recommended for each deployment type.

## CHAPTER 2. ACCESSING INSIGHTS IMAGE BUILDER ON RED HAT HYBRID CLOUD CONSOLE

## 2.1. GETTING ACCESS TO INSIGHTS IMAGE BUILDER ON RED HAT HYBRID CLOUD CONSOLE

Follow the steps to access Insights image builder on Red Hat Hybrid Cloud Console .

### Prerequisites

- An account at Red Hat Customer Portal.
- A Red Hat Insights subscription for your account. Red Hat Insights is included with your Red Hat Enterprise Linux subscription.

### Procedure

- 1. Access Insights image builder.
- 2. Login with your Red Hat credentials.

You are now able to create and monitor your composes.

### Additional resources

- Create a Red Hat account
- Product Documentation for Red Hat Insights
- Registration Assistant

## CHAPTER 3. CREATING A CUSTOMIZED SYSTEM IMAGE WITH AN EMBED SUBSCRIPTION BY USING INSIGHTS IMAGE BUILDER

You can create customized system images by using Insights image builder that have a subscription activation key already embedded and upload those images to the cloud target environment.

### 3.1. EMBEDDING AN AUTOMATIC SUBSCRIPTION DURING THE IMAGE CREATION BY USING INSIGHTS IMAGE BUILDER

You can create images that have a subscription activation key already embedded in the image. With that, you can perform the registration during the image creation time.

### Prerequisites

- An account at Red Hat Customer Portal with an Insights subscription.
- An activation key. For more information about how to locate your key, see What is my organization\_id.

### Procedure

- Access Insights image builder. The Insights image builder dashboard appears.
- 2. Click **Create image**. The **Create image** dialog wizard opens.
- 3. On the **Image output** page, complete the following steps:
  - a. From the **Release** list, select the Release that you want to use: for example, choose Red Hat Enterprise Linux (RHEL).
  - b. From the Select target environments option, select the desired target(s) cloud environment. Click Next.
- 4. On the **Register** page, select the registration method that you want to use. You can select from these options: **Automatically register and enable advanced capabilities**or **Register later**.
  - a. If you choose the **Automatically register and enable advanced capabilities**option, you can customize it further by clicking the **Show additional connection options** 
    - i. The Monitor & manage subscriptions and access to Red Hat contentadio button enables the following option:
      - Enable predictive analytics and management capabilities to provide actionable intelligence about your Red Hat Enterprise Linux environments, helping to identify and address operational and vulnerability risks before an issue results in downtime.
      - Enable remote remediations and system management with automation rhc enables Red Hat Enterprise Linux hosts to connect to Red Hat Insights to use the Red Hat Insights Remediations service.

You can check or clear the checkboxes according to your preferences.

- ii. From the dropdown menu, choose an activation key to use for the image. See Create and manage activation keys. Click **Next**.
- b. If you choose the **Register later** option, click **Next**.
- 5. On the **File system configuration** page, define the partitioning of the image. You can select from these options: **Use automatic partitioning** (Recommended) or **Manually configure** partitions. Click **Next**.
- 6. Optional: On the **Additional Red Hat packages** page, add packages to your image. See Adding packages during image creation by using Insights image builder.
- 7. On the **Name image** page, enter a name for your image and click **Next**. If you do not enter a name, you can find the image you created by its UUID.
- On the Review page, review the information and click Create image.
   After you complete the steps in the Create image wizard, the image builder dashboard is displayed. Insights image builder starts the compose of a RHEL image for the x86\_64 architecture.

The Insights image builder Images dashboard opens. You can see details such as the Image UUID, the cloud target environment, the image operating system release and the status of the image creation.

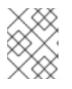

### NOTE

The image build, upload, and cloud registration processes can take up to ten minutes to complete.

### Additional resources

• Using Red Hat Subscription Management

## CHAPTER 4. ADDING PACKAGES DURING IMAGE CREATION BY USING INSIGHTS IMAGE BUILDER

You can customize your images during the creation process by adding additional packages from the BaseOS and AppStream RHEL repositories, through the UI. With that, you do not need to install the desired packages on first boot, which can be error-prone.

### 4.1. ADDING ADDITIONAL PACKAGES DURING THE IMAGE CREATION

When creating a customized image using Insights image builder, you can add additional packages from the **BaseOS** and **AppStream** repositories. For that, follow the steps:

### Prerequisites

- You have an account on Red Hat Customer Portal with an Insights subscription.
- Access to the Insights image builder dashboard.
- You have already completed the following steps:
  - Image output
  - Target cloud environment
  - Optionally, Registration

#### Procedure

- 1. On the **Packages** page:
  - a. Type the name of the package you want to add to your image in the **Available packages** search bar.

Optionally, you can enter the first two letters of the package name to see the available package options. The packages are listed on the **Available packages** dual list box.

- b. Click the package or packages you want to add.
  - Click the >> button to add all packages shown in the package search results to the Chosen packages dual list box.
     Optionally, you can click the > button to add only the selected packages.
- c. After you have finished adding the additional packages, click **Next**.
- 2. On the **Name image** page, enter a name for your image and click **Next**. If you do not enter a name, you can find the image you created by its UUID.
- 3. On the **Review** page, review the details about the image creation and click **Create image**. After you complete the steps in the **Create image** wizard, the **Image Builder** dashboard is displayed. Insights image builder starts the compose of a RHEL image for the **x86\_64** architecture.

The Insights image builder Images dashboard opens. You can see details such as the Image UUID, the cloud target environment, the image operating system release and the status of the image creation.

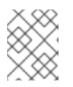

### NOTE

The image build, upload and cloud registration processes can take up to ten minutes to complete.

## CHAPTER 5. CUSTOMIZING FILE SYSTEMS DURING THE IMAGE CREATION

By using Insights image builder you can customize your filesystem layouts to set up the desired partitions and sizes during the image creation process.

### WARNING

The support to customize filesystem partitions is available for all the image types, except for the **Bare metal - Installer (.iso)** type.

## 5.1. MANUALLY CONFIGURING PARTITIONS DURING IMAGE CREATION

When creating a customized image with Insights image builder, you can customize the system configuration to use manual or automatic partitioning. Use the automatic partitioning, which is the default. Partitions can still be extended or reordered when using manual partitioning. To manually configure the partitioning of the image you are creating, complete the following steps:

### Prerequisites

- You have an account on Red Hat Customer Portal with an Insights subscription.
- You have access to the Insights image builder dashboard.
- You have already completed the following steps:
  - Image output
  - Target cloud environment
  - Optionally, Registration

- On the System Configuration File system configuration page: You can select Use automatic partitioning or Manually configure partitions for your image file system.
  - a. Click the Manually configure partitions button.
     The Configure partitions section opens, showing the configuration based on Red Hat standards and security guides.
- 2. From the dropdown menu, provide details to configure the partitions:
  - a. For the Mount point field, select one of the following mount point type options:
    - /app
    - /data

- /home
- /opt
- /srv
- /tmp
- /usr
- /usr/local
- /var
- /

You can also add an additional path to the **Mount point**, such as /**tmp**. For example: /**var** as a prefix and /**tmp** as an additional path results in /**var/tmp**.

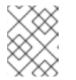

### NOTE

Depending on the **Mount point** type you choose, the file system type changes to **xfs**, and so on.

b. For the **Minimum size** partition field of the file system, enter the desired minimum partition size. In the **Minimum size** dropdown menu, you can use common size units such as **GiB**, **MiB**, or **KiB**. The default unit is **GiB**.

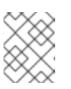

### NOTE

**Minimum size** means that image builder can still increase the partition sizes, in case they are too small to create a working image.

- 3. To add more partitions, click the **Add partition** button. Repeat step 2 for each partition. If you see the following error message: "Duplicate partitions: Only one partition at each mount point can be created.", you can:
  - Click the **remove** button to remove the duplicated partition.
  - Choose a new mount point for the partition you want to create. After you finish the partitioning configuration, click **Next**.
- 4. Optional: On the **Packages** page, add packages to your image. Click **Next**.
- 5. On the **Name image** page, enter a name for your image and click **Next**. If you do not enter a name, you can find the image you created by its UUID.
- 6. On the **Review** page, review the information.
  - a. Click the System Configuration tab to review the file system configuration partitioning.
  - b. Click Create image.

After you complete the steps in the **Create image** wizard, the **image builder** dashboard is displayed. Insights image builder starts the compose of a RHEL image for the **x86\_64** architecture.

The Insights image builder dashboard opens. You can see details such as the Image UUID, the cloud target environment, the image OS release and the status of the image creation.

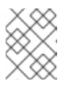

### NOTE

The image build, upload and cloud registration processes can take up to ten minutes to complete.

### Additional resources

- Partition Naming Schemes and Mount Points
- Recommended partitioning scheme
- Customizing a mount point file system

## CHAPTER 6. CREATING AND UPLOADING A CUSTOMIZED RHEL SYSTEM IMAGE TO AMAZON WEB SERVICES BY USING INSIGHTS IMAGE BUILDER

You can create customized RHEL system images by using Insights image builder, and upload those images to the Amazon Web Services (AWS) target environment.

## 6.1. CREATING AND UPLOADING A CUSTOMIZED RHEL SYSTEM IMAGE TO AWS BY USING INSIGHTS IMAGE BUILDER

Complete the following steps to create customized system images using Insights image builder and upload those images to Amazon Web Services (AWS).

### Prerequisites

- You have an AWS account created.
- You have a Red Hat account. Access Portal.

### Procedure

- Access Insights image builder. The Insights image builder dashboard appears.
- Click Create image.
   The Create image dialog wizard opens.
- 3. On the Image output page, complete the following steps:
  - a. From the **Release** list, select the Release that you want to use: for example, choose Red Hat Enterprise Linux (RHEL).
  - b. From the Select target environments option, select Amazon Web Services as the target environment.
     Click Next.
- 4. On the Target Environment Amazon Web Services page, enter your AWS account ID and click Next.

You can find your AWS account ID by accessing the option Account on the AWS console.

- 5. On the **Registration** page, select the type of registration that you want to use. You can select from these options:
  - **Register images with Red Hat** Register and connect image instances, subscriptions and insights with Red Hat. For details on how to embed an activation key and register systems on first boot, see Creating a customized system image with an embed subscription by using Insights image builder.
  - **Register image instances only**: Register and connect only image instances and subscriptions with Red Hat.
  - **Register later**: Register the system after the image creation.
- 6. Click Next.

- 7. Optional: On the **Packages** page, add packages to your image. See Adding packages during image creation by using Insights image builder.
- 8. On the **Name image** page, enter a name for your image and click **Next**. If you do not enter a name, you can find the image you created by its UUID.
- 9. On the **Review** page, review the details about the image creation and click **Create image**. After you complete the steps in the **Create image** wizard, the **image builder** dashboard is displayed.

Insights image builder starts the compose of a RHEL Amazon Machine Image (AMI) for the **x86\_64** architecture and uploads it to AWS EC2. Then, it will share the **AMI** image with the account you specified.

On the dashboard, you can see details such as the **Image UUID**, the **cloud target environment**, the **image OS release** and the **status** of the image creation.

Possible statuses:

- Pending: the image upload and cloud registration is being processed.
- In Progress: the image upload and cloud registration is ongoing.
- Ready: the image upload and cloud registration is completed
- Failed: the image upload and cloud registration failed.

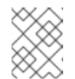

### NOTE

The image build, upload and cloud registration processes can take up to ten minutes to complete.

### Verification

• Check if the image status is **Ready**. It means that the image upload and cloud registration is completed successfully.

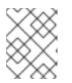

### NOTE

The image artifacts are saved for 14 days and expire after that. Ensure that you transfer the image to your account to avoid losing it.

### 6.2. ACCESSING YOUR CUSTOMIZED RHEL SYSTEM IMAGE FOR AWS FROM YOUR ACCOUNT

After the image is built, uploaded, and the cloud registration process status is marked as **Ready**, you can access the Amazon Web Services (AWS) image you created and shared with your **AWS EC2** account.

### Prerequisites

• You have access to your AWS Management Console.

- 1. Access your AWS account and navigate to Service  $\rightarrow$  EC2.
- 2. In the upper right menu, verify if you are under the correct region: **us-east-1**.
- In the left side menu, under Images, click AMIs.
   The dashboard with the Owned by me images opens.
- 4. From the dropdown menu, choose Private images.You can see the image successfully shared with the AWS account you specified.

## 6.3. LAUNCHING YOUR CUSTOMIZED RHEL SYSTEM IMAGE FOR AWS FROM YOUR AWS EC2

You can launch the image you successfully shared with the **AWS EC2** account you have specified. To do so, follow the steps:

### Prerequisites

• You have access to your customized image on AWS. See Accessing your customized RHEL system image for AWS from your account.

#### Procedure

- 1. From the list of images, select the image you want to launch.
- 2. On the top of the panel, **click Launch**. You are redirected to the **Choose an Instance Type** window.
- 3. Choose the instance type according to the resources you need to launch your image. **Click Review and Launch**.
- 4. Review your instance launch details. You can edit each section, such as **Security**, **Storage**, for example, if you need to make any changes. After you finish the review, click **Launch**.
- 5. To launch the instance, you must select a public key to access it. Create a new key pair in EC2 and attach it to the new instance.
  - a. From the drop-down menu list, select Create a new key pair.
  - b. Enter the name to the new key pair. It generates a new key pair.
  - c. Click Download Key Pair to save the new key pair on your local system.
- 6. Then, you can click **Launch Instance** to launch your instance. You can check the status of the instance, it shows as **Initializing**.
- 7. After the instance status is **running**, the **Connect** button turns available.
- 8. Click **Connect**. A popup window appears with instructions on how to connect by using SSH.
  - a. Select the preferred connection method to A standalone SSH client and open a terminal.
  - b. In the location you store your private key, make sure that your key is publicly viewable for SSH to work. To do so, run the command:

\$ chmod 400 <your-instance-name.pem>

c. Connect to your instance by using its Public DNS:

\$ ssh -i "<\_your-instance-name.pem\_> ec2-user@<\_your-instance-IP-address\_>"

d. Type **yes** to confirm that you want to continue connecting.

As a result, you are connected to your instance over SSH.

### Verification

• From a terminal, check if you are able to perform any action while connected to your instance by using SSH.

## 6.4. COPYING YOUR CUSTOMIZED RHEL SYSTEM IMAGE FOR AWS TO A DIFFERENT REGION ON YOUR AWS EC2

You can copy the image you successfully shared with the **Amazon Web Services EC2** to your own account. Doing so, you grant that the image you shared and copied is available until you delete it, instead of expiring after some time. To copy your image to your own account, follow the steps:

### Prerequisites

• You have access to your customized image on AWS. See Accessing your customized RHEL system image for AWS from your account

### Procedure

- 1. From the list of **Public images**, select the image you want to copy.
- 2. On the top of the panel, click **Actions**.
- 3. From the dropdown menu, choose Copy AMI. A popup window appears.
- Choose the Destination region and click Copy AMI. After the copying process is complete, you are provided with the new AMI ID. You can launch a new instance in the new region. See Launching your customized RHEL system image for AWS from your AWS EC2

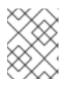

### NOTE

When you copy an image to a different region, it results in a separate and new **AMI** in the destination region, with a unique **AMI ID**.

### 6.5. SHARING YOUR AWS IMAGES TO A DIFFERENT REGION

You can share the images you create to different regions and therefore access the same image in more regions, creating more images from a build with the exact same content. After the images status becomes **Ready**, you can start your instance to the AWS selected region. To push the image to a different region or regions, follow the steps:

### Prerequisites

• You created an AWS image.

### Procedure

- 1. From the **Image Builder** table, select the AWS image you want to upload to a different region.
- 2. From the **Node options icon ( )**, select **Share to new region**. A **Share to new region** wizard opens.
  - a. From the **Select region** dropdown menu, choose the region or regions to upload your image. Click **Share**.

After the images status becomes **Ready**, you can start your new instance to the AWS selected region.

### Verification

- 1. Click the **Node options icon ()** and select an AWS region to start the image.
- 2. The **Image Builder** table shows the image or images build status that you shared to the new region or regions.

### Additional resources

• Launching your customized RHEL system image for AWS from your AWS EC2 .

## CHAPTER 7. CREATING RHEL SYSTEM IMAGE AND UPLOADING TO MICROSOFT AZURE BY USING INSIGHTS IMAGE BUILDER

You can create customized RHEL system images by using Insights image builder, and upload those images to the **Microsoft Azure** cloud target environment. Then, you can create a Virtual Machine (VM) from the image you shared with the Microsoft Azure Cloud account.

## 7.1. AUTHORIZING INSIGHTS IMAGE BUILDER TO PUSH IMAGES TO MICROSOFT AZURE CLOUD

To authorize Insights image builder to push images to the Microsoft Azure cloud, you must:

- Configure Insights image builder as an authorized application for your tenant GUID
- Give it the role of **Contributor** to at least one resource group. To authorize Insights image builder as an authorized application, follow the steps:

### Prerequisites

- You have an existing **Resource Group** in Microsoft Azure portal.
- You have the **User Access Administrator** role rights.
- Your Microsoft Azure subscription has **Microsoft.Storage** and **Microsoft.Compute** as a resource provider.

### Procedure

- Access Insights image builder on a browser. The Insights image builder dashboard appears.
- 2. Click **Create image**. The **Create image** dialog wizard opens.
- 3. On the **Image output** page, complete the following steps:
  - a. From the **Release** list, select the Release that you want to use: for example, choose Red Hat Enterprise Linux (RHEL).
  - b. From the Select target environments option, select Microsoft Azure. Click Next.
- 4. On the **Target Environment Microsoft Azure** window, to add Insights image builder as an authorized application, complete the following steps:
  - a. Insert your Tenant GUID.

Image builder checks if your **Tenant GUID** is correctly formatted and the **Authorize image builder** button becomes available.

 b. Click Authorize image builder to authorize Insights image builder to push images to the Microsoft Azure cloud.
 This redirects you to the Microsoft Azure portal.

- i. Login with your credentials.
- ii. Click Accept the Permission requested.
- c. Confirm that Insights image builder is authorized for your tenant.
  - i. Search for **Azure Active Directory** and choose **Enterprise applications**, from the left menu.
  - ii. Search for Insights image builder and confirm it is authorized.
- d. Add the Enterprise application as a contributor to your Resource Group.
  - i. In the search bar, type **Resource Groups** and select the first entry under **Services**. This redirects you to the **Resource Groups** dashboard.
  - ii. Select your **Resource Group**.
  - iii. On the left menu, click **Access control (IAM)** to add a permission so the **Insights image builder** application can access your resource group.
  - iv. From the menu, click the tab Role assignments.
  - v. Click +Add.
  - vi. From the dropdown menu, choose **Add role assignment** A menu appears on the left side.
  - vii. Insert the following details:
    - A. Role: Assign the Contributor role
    - B. Assign access to: User, group, service principal. Add members: Click **+Select members** and type **Red Hat** in the search bar. Press enter.
    - C. Select: Insights image builder application

The Insights image builder application is now authorized to push images to Microsoft Azure cloud.

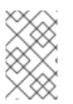

### NOTE

Even though any user can add an application to the resources group, the application is not able to locate any resource unless the account administrator adds the shared application as a contributor under the **IAM** section of the resource group.

### Verification

• From the menu, click the tab **Role assignments**. You can see Insights image builder set as a **Contributor** of the **Resource Group** you selected.

### Additional resources

• Manage Microsoft Azure Resource Manager resources group by using the Microsoft Azure portal

## 7.2. CREATING A CUSTOMIZED RHEL SYSTEM IMAGE FOR MICROSOFT AZURE USING IMAGE BUILDER

After you authorize image builder to push images to Microsoft Azure, create customized system images using image builder and upload those images to Microsoft Azure. For that, follow the steps:

### Prerequisites

- You have created a Microsoft Azure Storage Account.
- You have a **Storage Account** created.
- You authorized image builder to push images to Microsoft Azure. See Authorizing Insights image builder to push images to Microsoft Azure Cloud.

### Procedure

- 1. On the Target Environment Microsoft Azure window, complete the following steps:
  - a. Enter your **Tenant GUID**: you can find your Tenant ID in the Microsoft Azure Active Directory application in Microsoft Azure portal.
  - b. Enter your **Subscription ID**: you can find your Subscription ID account by accessing the Microsoft Azure console.
  - c. Enter your **Resource group**: is the name of your Resource Group in Microsoft Azure portal. Click **Next**.
- 2. On the **Registration** page, select the type of registration that you want to use. You can select from these options:
  - **Register images with Red Hat** Register and connect image instances, subscriptions and insights with Red Hat. For details on how to embed an activation key and register systems on first boot, see Creating a customized system image with an embed subscription by using Insights image builder.
  - **Register image instances only**: Register and connect only image instances and subscriptions with Red Hat.
  - **Register later**: Register the system after the image creation.
- 3. Click Next.
- 4. Optional: On the **Packages** page, add packages to your image. See Adding packages during image creation by using Insights image builder.
- 5. On the **Name image** page, enter a name for your image and click **Next**. If you do not enter a name, you can find the image you created by its UUID.
- 6. On the **Review** page, review the details about the image creation and click **Create image**. After you complete the steps in the **Create image** wizard, the **image builder** dashboard is displayed.

Insights image builder starts the compose of a RHEL **Azure Disk Image** image for the **x86\_64** architecture, uploads it to the resource group account you specified, and creates a **Microsoft Azure** Image.

The Insights image builder Images dashboard opens. You can see details such as the **Image UUID**, the **cloud target environment**, the **image OS release** and the **status** of the image creation. After the status is **Ready**, the **Azure Disk Image** is shared with the specified account.

On the dashboard, you can see details such as the **Image UUID**, the **cloud target environment**, the **image OS release** and the **status** of the image creation.

Possible statuses:

- Pending: the image upload and cloud registration is being processed.
- In Progress: the image upload and cloud registration is ongoing.
- Ready: the image upload and cloud registration is completed
- Failed: the image upload and cloud registration failed.

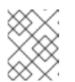

### NOTE

The image build, upload and cloud registration processes can take up to ten minutes to complete.

### Verification

• Check if the image status is **Ready**. It means that the image upload and cloud registration completed successfully.

### Additional resources

• How to find your Microsoft Azure Active Directory tenant ID

### 7.3. ACCESSING YOUR CUSTOMIZED RHEL SYSTEM IMAGE FROM YOUR MICROSOFT AZURE ACCOUNT

After finishing to build and upload the image, and the cloud registration process status is marked as **Ready**, you can access the **Azure Disk Image** from your **Microsoft Azure** account.

### Prerequisites

• You have access to your Microsoft Azure dashboard.

### Procedure

• Access your Microsoft Azure dashboard and navigate to the Resource group page.

### Verification

1. After you access your Microsoft Azure Account, you can see that the image successfully shared with the resource group account you specified.

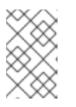

### NOTE

If the image is not visible there, you might have issues with the upload process. Return to the Insights image builder dashboard and check if the image is marked as **Ready**.

## 7.4. CREATING A VM FROM THE RHEL SYSTEM IMAGE SHARED WITH YOUR MICROSOFT AZURE ACCOUNT

You can create a Virtual Machine (VM) from the image you shared with the Microsoft Azure Cloud account by using Insights image builder.

### Prerequisites

- You must have a Microsoft Azure Storage Account created.
- You must have uploaded the required image to the Microsoft Azure Cloud account.

- 1. Click + Create VM. You are redirected to the Create a virtual machine dashboard.
- 2. In the **Basic** tab under **Project Details**, your **Subscription** and the **Resource Group** are pre-set. Optional: If you want to create a new resource Group:
  - a. Click Create new.
     A pop-up prompts you to create the Resource Group Name container.
  - b. Insert a name and click **OK**.
     If you want to keep the **Resource Group** that is already pre-set.
- 3. Under Instance Details, insert:
  - a. Virtual machine name
  - b. Region
  - c. Image
  - d. **Size**: Choose a VM size that better suits your needs. Keep the remaining fields as in the default choice.
- 4. Under Administrator account, enter the following details:
  - a. Username: the name of the account administrator.
  - b. SSH public key source: from the drop-down menu, select Generate new key pair.
  - c. Key pair name: insert a name for the key pair.
- 5. Under Inbound port rules:
  - a. Public inbound ports: select Allow selected ports.
  - b. Select inbound ports: Use the default set SSH (22).

- 6. Click **Review + Create**. You are redirected to the **Review + create** tab. You receive a confirmation that the validation passed.
- 7. Review the details and click **Create**. To change options, click **Previous**.
- 8. A Generates New Key Pair pop-up opens. Click **Download private key and create resources**. Save the key file in the *yourKey.pem* file format.
- 9. After the deployment is complete, click **Go to resource**. You are redirected to a new window with your VM details.
- 10. Select the public IP address on the top right side of the page and copy it to your clipboard.

### Verification

Create an SSH connection to connect to the Virtual Machine you created. For that, follow the steps:

- 1. Open a terminal.
- 2. At your prompt, open an SSH connection to your virtual machine. Replace the IP address with the one from your VM, and replace the path to the **.pem** file with the path to where the key file was downloaded.

# ssh -i <yourKey.pem file location> <username>@<IP\_address>

- Add the user name and replace the IP address with the one from your VM.
- Replace the path to the *.pem* file with the path to where the key file was downloaded. For example:

# ssh -i ./Downloads/yourKey.pem azureuser@10.111.12.123

3. You are required to confirm if you want to continue to connect. Type **yes** to continue. As a result, the output image you shared with the Microsoft Azure Storage account is started and ready to be provisioned.

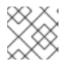

### NOTE

The default user is **azureuser** and the password is **azureuser**.

## CHAPTER 8. CREATING AND UPLOADING A CUSTOMIZED RHEL SYSTEM IMAGE TO GCP BY USING INSIGHTS IMAGE BUILDER

You can create customized RHEL system images by using Insights image builder and upload those images to the Google Cloud Platform (GCP) target environment.

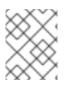

### NOTE

You can deploy the images you created with the image builder tool in the GCP environment only by using the **gcloud** CLI tool.

### 8.1. CREATING A CUSTOMIZED RHEL SYSTEM IMAGE FOR GOOGLE CLOUD PLATFORM BY USING INSIGHTS IMAGE BUILDER

You can create customized system images by using Insights image builder and upload those images to Google Cloud Platform. Then, you can start an instance from the image you uploaded.

### Prerequisites

- You have a valid Google account to share your image.
- You have a Red Hat account. Access Portal.
- You have access to the Insights image builder.

- Access Insights image builder. The Insights image builder dashboard appears.
- Click Create image.
   The Create image dialog wizard opens.
- 3. On the **Image output** page, complete the following steps:
  - a. From the dropdown menu, select the Release: Red Hat Enterprise Linux (RHEL).
  - b. From the **Select target environments** option, select **Google Cloud Platform**. Click **Next**.
- 4. On the **Target environment- Google Cloud Platform** window, select a valid account type to share your image with: a Google account, a Service account or a domain name.
  - Google account: A Google account which interacts with Google Cloud, for example: **alice@gmail.com**.
  - Service account: An application account, for example: **myapp@appspot.gserviceaccount.com**.
  - Google group: A named collection of Google accounts and service accounts, for example: **admins@example.com**.

- Google workspace domain/Cloud identity domain: A virtual group of all the Google accounts in a named organization. For example, the domain name **mycompany.com**.
- Enter the account email address or domain name, depending on the type of target environment you chose. Click Next.
- 6. On the **Registration** page, select the type of registration that you want to use. You can select from these options:
  - **Register images with Red Hat** Register and connect image instances, subscriptions and insights with Red Hat. For details on how to embed an activation key and register systems on first boot, see Creating a customized system image with an embed subscription by using Insights image builder.
  - **Register image instances only**: Register and connect only image instances and subscriptions with Red Hat.
  - **Register later**: Register the system after the image creation.
- 7. Click Next.
- 8. Optional: On the **Packages** page, add packages to your image. See Adding packages during image creation by using Insights image builder.
- 9. On the **Name image** page, enter a name for your image and click **Next**. If you do not enter a name, you can find the image you created by its UUID
- 10. On the **Review** page, review the details about the image creation and click **Create image**. After you complete the steps in the **Create image** wizard, the **image builder** dashboard is displayed.

Insights image builder starts to compose the RHEL image for the **x86\_64** architecture and upload it to Google Cloud Platform. Then, it shares the image with the account you specified.

On the dashboard you can see details such as, the Image UUID, the cloud target environment, the image operating system release and the status of the image creation. After the new image displays a **Ready** status in the **Status** column, Insights image builder shares the image with the account you specified.

Possible statuses:

- Pending: the image upload and cloud registration is being processed.
- In Progress: the image upload and cloud registration is ongoing.
- Ready: the image upload and cloud registration is completed
- Failed: the image upload and cloud registration failed.

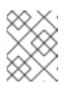

### NOTE

The image build, upload and cloud registration processes can take up to ten minutes to complete.

### Verification

- Check the status in the **Images** Dashboard. Click the image name to expand and show details.
  - The **Ready** status indicates that the image has been successfully created and shared with the Google account.
    - In addition, the window shows the number of days until image expiration.
  - You can check which account the image is shared with.

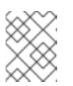

### NOTE

The image artifacts are saved for 14 days and expire after that. Ensure that you transfer the image to your account to avoid losing it.

### 8.2. CREATING A VM INSTANCE USING YOUR GCE IMAGE

After the image is built, uploaded and the cloud registration process status is marked as **Ready**, you can create a Virtual Machine (VM) instance using the GCE image.

### Prerequisites

- You have the universally unique identifier (UUID) of the image you created.
- You have access to the Image-builder service API endpoint.
- You have access to your project details at Google Cloud Platform.
- You can access Google Cloud Shell from your browser.

- 1. From the Insights image builder dashboard, copy the image **UUID** of the image you created.
- 2. Access / composes / {composeld} API endpoint.
- 3. Click the Try it Out button to activate the composeld string path.
- 4. Enter the UUID into the composes/{composeld} field in the API endpoint.
- 5. Click **Execute**. The API endpoint generates a response in the **Response body**, for example:

- 6. From the **Response body** field, copy the *image\_name* and *project\_id* to access the image from the Google Cloud Platform environment.
- 7. From your browser, access Google Cloud Shell.
- 8. Set your Google Cloud Platform **Project ID** as the default GCP project. You can find the Product ID of your project by accessing the Google Cloud Platform dashboard.

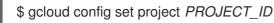

- 9. In the **Authorize Cloud Shell** window prompt, click **Authorize** to allow this and future calls that require your credentials.
- 10. Create a VM instance with the image by using the gcloud command in the Google Cloud Shell:

```
$ gcloud compute instances create INSTANCE_NAME\
--image-project PROJECT_ID_FROM_RESPONSE\
--image IMAGE_NAME\
--zone GCP_ZONE
```

Where:

- INSTANCE\_NAME is the name you give to your instance;
- *PROJECT\_ID\_FROM\_RESPONSE* is the *project\_id* generated by **Response body**;
- IMAGE\_NAME is the image\_name generated by Response body;
- GCP\_ZONE is the GCP zone in which the instance will be created.

### Verification

1. Verify that Compute Engine created the VM:

\$ gcloud compute instances describe INSTANCE\_NAME

2. Connect to the VM instance through SSH:

\$ gcloud compute ssh --project=PROJECT\_ID --zone=ZONE INSTANCE\_NAME

### Additional resources

- Google Cloud Shell documentation
- Default region and zone

### 8.3. COPYING THE GCE IMAGE TO YOUR PROJECT GROUP

After the image is built, uploaded and the cloud registration process status is marked as Ready, you can create a Virtual Machine (VM) instance using the GCE image.

### Prerequisites

• The universally unique identifier (UUID) of the image you created.

- Access to the Image-builder service API endpoint.
- Access to the Google Cloud Shell from your browser.

#### Procedure

- 1. From the Image Builder dashboard, copy the **UUID** image of the image you created.
- 2. Access / composes / {composeld} API endpoint.
- 3. Click the Try it Out button to activate the composeld string path.
- 4. Enter the UUID into the composes/{composeld} field in the API endpoint.
- 5. Click **Execute**. The API endpoint generates a response in the **Response body**, for example:

6. From the **Response body** field, copy the *image\_name* and *project\_id* to access the image from the Google Cloud Platform environment. From the **Response body**:

"image\_name": "composer-api-03f0e19c-0050-4c8a-a69e-88790219b086", "project\_id": "red-hat-image-builder"

- 7. From your browser, access Google Cloud Shell.
- 8. Set your Google Cloud Platform **Project ID** as the default GCP project. You can find the Product ID of your project by accessing the Google Cloud Platform dashboard.

\$ gcloud config set project PROJECT\_ID

- 9. In the **Authorize Cloud Shell** window prompt, click **Authorize** to allow this and future calls that require your credentials.
- 10. Copy the image to your project by using the gcloud command:

\$ gcloud compute images create MY\_IMAGE\_NAME \
 --source-image-project red-hat-image-builder \
 --source-image IMAGE\_NAME

Where:

• *MY\_IMAGE\_NAME* is the name you give to your instance;

- red-hat-image-builder is the *project\_id* generated by **Response body**;
- *IMAGE\_NAME* is the *image\_name* generated by **Response body**;

### Verification

Confirm that the image has been successfully copied to your project:

- Using the Google Cloud Platform UI, by accessing the Compute Engine / Images section.
- Using the **gcloud** tool, by running the command in Google Cloud Shell:

\$ gcloud compute images list --no-standard-images

### Additional resources

• Google Cloud Shell documentation

## CHAPTER 9. CREATING AND UPLOADING A CUSTOMIZED RHEL VMDK SYSTEM IMAGE TO VSPHERE

You can create customized RHEL system images by using Insights image builder and upload those images to the **VMware vSphere** client.

## 9.1. CREATING A CUSTOMIZED RHEL VMDK SYSTEM IMAGE BY USING INSIGHTS IMAGE BUILDER

With Insights image builder, you can create customized system images in the Open virtualization format (**.ova**) or in the Virtual disk (**.vmdk**) format. You can upload these images to VMware vSphere.

You can import the Virtual disk (**.vmdk**) format only with the **govc** client. As for the Open virtualization format (**.ova**), you can import it by using both the vSphere GUI and **govc** clients.

The Open virtualization format (**.ova**) is a **.vmdk** image with additional metadata about the virtual hardware, when imported it creates a VM. After importing the **.ova** image into vSphere, you can configure the VM with any additional hardware, such as network, disks and CD-ROM.

- Access Insights image builder on the browser. The Insights image builder dashboard appears.
- Click Create image. The Create image dialog wizard opens.
- 3. On the Image output page, complete the following steps:
  - a. From the **Release** list, select the Release that you want to use: for example, choose Red Hat Enterprise Linux (RHEL).
  - b. From the Select target environments option, select VMware.
  - c. Select one of the options:
    - Open virtualization format (.ova)
    - Virtual disk (**.vmdk**) format Click **Next**.
- 4. On the **Registration** page, select the type of registration that you want to use. You can select from these options:
  - **Register images with Red Hat** Register and connect image instances, subscriptions and insights with Red Hat. For details on how to embed an activation key and register systems on first boot, see Creating a customized system image with an embed subscription by using Insights image builder.
  - **Register image instances only** Register and connect only image instances and subscriptions with Red Hat.
  - **Register later** Register the system after the image creation.
- 5. Click Next.

- 6. Optional: On the **Packages** page, add packages to your image. See Adding packages during image creation by using Insights image builder.
- 7. On the **Name image** page, enter a name for your image and click **Next**. If you do not enter a name, you can find the image you created by its UUID.
- 8. On the **Review** page, review the details about the image creation and click **Create image**. After you complete the steps in the **Create image** wizard, the **image builder** dashboard is displayed.
- 9. When the new image displays a **Ready** status in the **Status** column, click **Download .vmdk** in the **Instance** column.

The .vmdk image is saved to your system and is ready for deployment.

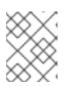

### NOTE

The **.vmdk** images are available for 6 hours and expire after that. Ensure that you download the image to avoid losing it.

### Additional resource

• Creating a new image from an existing build

### 9.2. DEPLOYING VMDK IMAGES TO VSPHERE BY USING THE GUI

After creating your Open virtualization format (**.ova**) image, you can deploy it to **VMware vSphere** by using the vSphere GUI client. It will create a VM which can be customized further before booting.

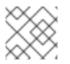

### NOTE

The GUI wizard does not support **cloud-init**.

### Prerequisite

- You logged in to the vSphere UI in a browser.
- You downloaded your (**.ova**) image.

- 1. In the vSphere Client, from the Actions menu, select Deploy OVF Template.
- 2. On the **Deploy OVF Template** page, complete the settings for each configuration option and click **Next**.
- Click Finish. The .ova image starts to be deployed. After the image deployment is complete, you have a new virtual machine (VM) from the .ova image.
- 4. In the deployed image page, perform the following steps:
  - a. From the Actions menu, select Edit Setting.
  - b. On the **Virtual Hardware** tab, configure resources such as CPU, memory, add a new network adapter, between others of your choice.

i. On the **CD/DVD drive 1** option, attach a CD or DVD Drive that contains a **cloudinit.iso**, to provision a user on startup.

The VM is now ready to boot with the username and password from the **cloud-init.iso** file.

### Additional resources

- Deploy an OVF or OVA Template
- The govc documentation
- The VMware cloud init 22.2 documentation

## 9.3. DEPLOYING VMDK IMAGES TO VSPHERE BY USING THE CLI

After creating your image, you can deploy it to **VMware vSphere** by using the CLI. Then, you can create a VM and login into it.

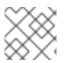

### NOTE

The GUI wizard does not support **cloud-init**.

### Prerequisites

- You configured the **govc** VMware CLI tool client.
  - To use the **govc** VMware CLI tool client, you must set the following values in the environment:

GOVC\_URL GOVC\_DATACENTER GOVC\_FOLDER GOVC\_DATASTORE GOVC\_RESOURCE\_POOL GOVC\_NETWORK

### Procedure

- 1. Access the directory where you downloaded your **.vmdk** image.
- 2. Create a file named **metadata.yaml**. Add the following information to this file:

instance-id: *cloud-vm* local-hostname: *vmname* 

3. Create a file named **userdata.yaml**. Add the following information to the file:

#cloud-config users: - name: admin sudo: "ALL=(ALL) NOPASSWD:ALL" ssh authorized keys: - ssh-rsa AAA...fhHQ== your.email@example.com

- **ssh\_authorized\_keys** is your SSH public key. You can find your SSH public key in ~/.**ssh/id\_rsa.pub**.
- 4. Export the **metadata.yaml** and **userdata.yaml** files to the environment, compressed with **gzip**, encoded in **base64** as follows. They will be used in further steps.

export METADATA=\$(gzip -c9 <metadata.yaml | { base64 -w0 2>/dev/null || base64; }) \ USERDATA=\$(gzip -c9 <userdata.yaml | { base64 -w0 2>/dev/null || base64; })

- 5. Launch the image on vSphere with the **metadata.yaml** and **userdata.yaml** files:
  - a. Import the .vmdk image in to vSphere:

\$ govc import.vmdk ./composer-api.vmdk foldername

b. Create the VM in vSphere without powering it on:

govc vm.create \ -net.adapter=vmxnet3 \ -m=4096 -c=2 -g=rhel8\_64Guest \ -firmware=bios -disk="foldername/composer-api.vmdk" \ -disk.controller=ide -on=false \ vmname

c. Change the VM to add **ExtraConfig** variables, the **cloud-init** config:

govc vm.change -vm vmname \ -e guestinfo.metadata="\${METADATA}" \ -e guestinfo.metadata.encoding="gzip+base64" \ -e guestinfo.userdata="\${USERDATA}" \ -e guestinfo.userdata.encoding="gzip+base64"

d. Power-on the VM:

govc vm.power -on vmname

e. Retrieve the VM IP address:

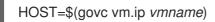

f. Use SSH to log in to the VM, using the user-data specified in **cloud-init** file configuration:

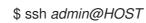

### Additional resources

- The govc documentation
- The VMware cloud init 22.2 documentation

## CHAPTER 10. CREATING A CUSTOMIZED RHEL GUEST IMAGE BY USING INSIGHTS IMAGE BUILDER

You can create customized RHEL guest system images by using Insights image builder. You can then download these images to create virtual machines from these guest images according to your requirements.

## 10.1. CREATING A CUSTOMIZED RHEL GUEST SYSTEM IMAGE BY USING INSIGHTS IMAGE BUILDER

Complete the following steps to create customized RHEL Guest **.qcow2** images by using Insights image builder.

- Access Insights image builder in your browser. You are redirected to the Insights image builder dashboard.
- Click Create image. The Create image wizard opens.
- 3. On the Image output page, complete the following steps:
  - a. From the **Releases** list, select the release of Red Hat Enterprise Linux (RHEL) that you want to use to create the image.
  - b. From the **Select target environments** options, select **Virtualization Guest image** Click **Next**.
- 4. On the **Registration** page, select the type of registration that you want to use. You can select from these options:
  - **Register images with Red Hat** Register and connect image instances, subscriptions and insights with Red Hat. For details on how to embed an activation key and register systems on first boot, see Creating a customized system image with an embed subscription by using Insights image builder.
  - **Register image instances only**: Register and connect only image instances and subscriptions with Red Hat.
  - **Register later**: Register the system after the image creation.
- 5. Click Next.
- 6. Optional: On the **Packages** page, add packages to your image. See Adding packages during image creation by using Insights image builder.
- 7. On the **Name image** page, enter a name for your image and click **Next**. If you do not enter a name, you can find the image you created by its UUID.
- 8. On the **Review** page, review the details about the image creation and click **Create image**. After you complete the steps in the **Create image** wizard, the **Image Builder** dashboard is displayed.

9. When the new image displays a **Ready** status in the **Status** column, click **Download .qcow2** image in the **Instance** column.

The **.qcow2** image is saved to your system and is ready for deployment.

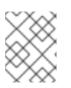

### NOTE

The **.qcow2** images are available for 6 hours and expire after that. Ensure that you download the image to avoid losing it.

## 10.2. CREATING A VIRTUAL MACHINE FROM THE CUSTOMIZED RHEL GUEST SYSTEM IMAGE

You can create a virtual machine (VM) from the **QCOW2** image that you created by using Insights image builder.

### Prerequisites

• You created and downloaded a **QCOW2** image by using Insights image builder.

### Procedure

- 1. Access the directory where you downloaded your **QCOW2** image.
- 2. Create a file named **meta-data**. Add the following information to this file:

instance-id: nocloud local-hostname: vmname

3. Create a file named **user-data**. Add the following information to the file:

#cloud-config
user: admin
password: password
chpasswd: {expire: False}
ssh\_pwauth: True
ssh\_authorized\_keys:
 - ssh-rsa AAA...fhHQ== your.email@example.com

- **ssh\_authorized\_keys** is your SSH public key. You can find your SSH public key in ~/.**ssh/id\_rsa.pub**.
- 4. Use the **genisoimage** command to create an ISO image that includes the **user-data** and **meta-data** files.

# genisoimage -output cloud-init.iso -volid cidata -joliet -rock user-data meta-data

I: -input-charset not specified, using utf-8 (detected in locale settings) Total translation table size: 0 Total rockridge attributes bytes: 331 Total directory bytes: 0 Path table size(bytes): 10 Max brk space used 0 183 extents written (0 MB) 5. Create a new VM from the KVM Guest Image using the **virt-install** command. Include the ISO image you created on step 4 as an attachment to the VM image.

```
# virt-install \
    --memory 4096 \
    --vcpus 4 \
    --name myvm \
    --disk composer-api.qcow2,device=disk,bus=virtio,format=qcow2 \
    --disk cloud-init.iso,device=cdrom \
    --os-variant rhel8 \
    --virt-type kvm \
    --graphics none \
    --import
```

Where,

- --graphics none indicates that it is a headless RHEL Virtual Machine.
- --vcpus 4 indicates that it uses 4 virtual CPUs.
- --memory 4096 indicates that it uses 4096 MB RAM.
- 6. The VM installation starts:

Starting install... Connected to domain myvm ... [ OK ] Started Execute cloud user/final scripts. [ OK ] Reached target Cloud-init target.

Red Hat Enterprise Linux 8 (Ootpa) Kernel 4.18.0-221.el8.x86\_64 on an x86\_64

#### Additional resources

• Creating virtual machines using the command-line interface

## CHAPTER 11. CREATING A CUSTOMIZED RHEL BARE METAL IMAGE BY USING INSIGHTS IMAGE BUILDER

You can create customized RHEL ISO system images by using the Insights image builder. You can then download these images and install them on a bare metal system according to your requirements.

## 11.1. CREATING A CUSTOMIZED RHEL ISO SYSTEM IMAGE BY USING INSIGHTS IMAGE BUILDER

Complete the following steps to create customized RHEL ISO images by using the Insights image builder.

- 1. Access Insights image builder on the browser. The Insights image builder dashboard opens.
- Click Create image. The Create image dialog wizard opens.
- 3. On the Image output page, complete the following steps:
  - a. From the **Release** list, select the Release that you want to use: for example, choose Red Hat Enterprise Linux (RHEL).
  - b. From the Select target environments option, select Bare metal Installer.
- 4. Click Next.
- 5. On the **Registration** page, select the type of registration that you want to use. You can select from these options:
  - **Register images with Red Hat** Register and connect image instances, subscriptions and insights with Red Hat. For details on how to embed an activation key and register systems on first boot, see Creating a customized system image with an embed subscription by using Insights image builder.
  - **Register image instances only**: Register and connect only image instances and subscriptions with Red Hat.
  - **Register later**:- Register the system after the image creation.
- 6. Click Next.
- 7. Optional: On the **Packages** page, add packages to your image. See Adding packages during image creation by using Insights image builder.
- 8. On the **Name image** page, enter a name for your image and click **Next**. If you do not enter a name, you can find the image you created by its UUID.
- 9. On the **Review** page, review the details about the image creation and click **Create image**. Your image is created as a **.iso** image.
- 10. When the new image displays a **Ready** status in the **Status** column, click **Download .iso** image. The **.iso** image is saved to your system and is ready for deployment.

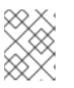

### NOTE

The **.iso** images are available for 6 hours and expire after that. Ensure that you download the image to avoid losing it.

## 11.2. INSTALLING THE CUSTOMIZED RHEL ISO SYSTEM IMAGE TO A BARE METAL SYSTEM

You can create a virtual machine (VM) from the ISO image that you created using the Insights image builder.

### Prerequisites

- You created and downloaded an ISO image by using Insights image builder.
- A 8 GB USB flash drive.

### Procedure

- 1. Access the directory where you downloaded your ISO image.
- 2. Place the bootable ISO image file on a USB flash drive.
- 3. Connect the USB flash drive to the port of the computer you want to boot.
- 4. Boot the ISO image from the USB flash drive.
- Perform the steps to install the customized bootable ISO image. The boot screen shows you the following options:
  - Install Red Hat Enterprise Linux 8
  - Test this media & install Red Hat Enterprise Linux 8

### Additional resources

• Booting the installation.

## CHAPTER 12. LOCATING THE IMAGES YOU CREATED BY USING INSIGHTS IMAGE BUILDER

By accessing the Insights image builder dashboard, you are able to locate the images built for you.

### 12.1. LOCATING YOUR CUSTOMIZED IMAGES IN THE INSIGHTS IMAGE BUILDER DASHBOARD

After your customized images are uploaded to the cloud or clouds, you can still locate these images and, if they are still valid, you have the option to copy them and also launch them directly from the dashboard.

To locate your images in the image builder dashboard, complete the following steps:

### Prerequisites

- You have an account on Red Hat Customer Portal with an Insights subscription.
- You have access to the Insights image builder dashboard.
- You created images by using Insights image builder.

- Access the Insights image builder dashboard. You are redirected to the Insights image builder dashboard and can see all the images that were built for you.
- 2. Locate your image by name.
  - a. Type your image name in the search bar on the top left menu.
  - b. If your image exists, image details appear, showing: the Image name, Creation date, Release version, cloud Target, and image Status.
     You can also see information about any customizations applied to the image, such as packages and file system configuration.
- 3. Under **Uploads**, you can find the uploaded images.
  - For Amazon Web Services images:
    - After the image status is marked as **Ready**, click the **Launch instance** link. You are redirected to the image on AWS from where you can launch the instance. See Launching your customized RHEL system image for AWS from your AWS EC2.
  - For Google Cloud Platform images:
    - After the image status is marked as **Ready**, click the **copy** symbol. You can create a Virtual Machine (VM) instance using the GCE image. See Creating a VM instance using your GCE image.
  - For Microsoft Azure images:
    - After the image status is marked as **Ready**, click the **View uploaded image** link. You are redirected to the image on Microsoft Azure from where you can view the uploaded image from your Microsoft Azure account. See Creating a VM from the customized

RHEL system image you shared with the Microsoft Azure account.

- For VMware images:
  - After the image status is marked as **Ready**, click the **Download .vmdk** link. The image is saved to your system and is ready for deployment. See Deploying VMDK images to vSphere by using the GUI.
- For **Guest images** images:
  - After the image status is marked as **Ready**, click the **Download .qcow2** image. The image is saved to your system and is ready for deployment. See Creating a Virtual Machine from the customized RHEL Guest system image.
- For Bare metal images images:
  - After the image status is marked as **Ready**, click the **Download .iso** image. The image is saved to your system and is ready for deployment. See Installing the customized RHEL ISO system image to a bare metal system.

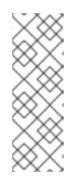

### NOTE

- 1. The image artifacts for public clouds, such as GCP, and AWS are saved for 14 days and expire after that. Ensure to transfer the image to your account to avoid losing it.
- 2. The private clouds images, such as VMware, Guest-image, and Installer images are available for 6 hours and expire after that. Ensure to download the image to avoid losing it.

## CHAPTER 13. CREATING A NEW IMAGE FROM AN EXISTING CUSTOMIZED BUILD BY USING INSIGHTS IMAGE BUILDER

You can recreate an existing customized RHEL image by using Insights image builder. It recreates the exact image you want to recreate, but the new image is recreated with a different UUID. Additionally, the new image fetches the package updates and refreshes the content with those updates. You can customize this new image with additional customizations according to your requirements.

## 13.1. CREATING A NEW IMAGE FROM AN EXISTING BUILD

To recreate a new image from an existing compose, follow the steps:

### Prerequisites

• You created an image and customized it according to your requirements.

### Procedure

- 1. From the **Image Builder** dashboard, select the image you want to create an image from.
- 2. From the **Node options** icon (**I**), select **Recreate image**. The **Create image** wizard opens.

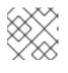

### NOTE

If the image status is **Expired**, click directly the **Recreate image** button.

- a. Optional: If you want to make any modifications to the image, such as adding new packages, navigate to the appropriate step using the menu on the left to make the customizations. Click **Next**.
- b. On the **Review** page, click **Create image**.

The Insights image builder Images dashboard opens. The image build starts to recreate the image. You can see details such as the Image name, UUID, the cloud target environment, the image operating system release and the status of the image creation.

### Verification

- From the **Status** column, check if the image is **Ready**.
- Optional: Click **Image details** to display additional information about the recreated image.